# **Configuração de Máscara de Itens (CCCGI000)**

Esta documentação é válida para todas as versões do Consistem ERP.

## **Pré-Requisitos**

Não há.

## **Acesso**

Módulo: Entradas - Estoques

Grupo: Configurações de Estoque

# **Visão Geral**

O objetivo deste programa é realizar as configurações para definir o tamanho e o formato dos níveis das máscaras dos itens de entrada e de saída do estoque.

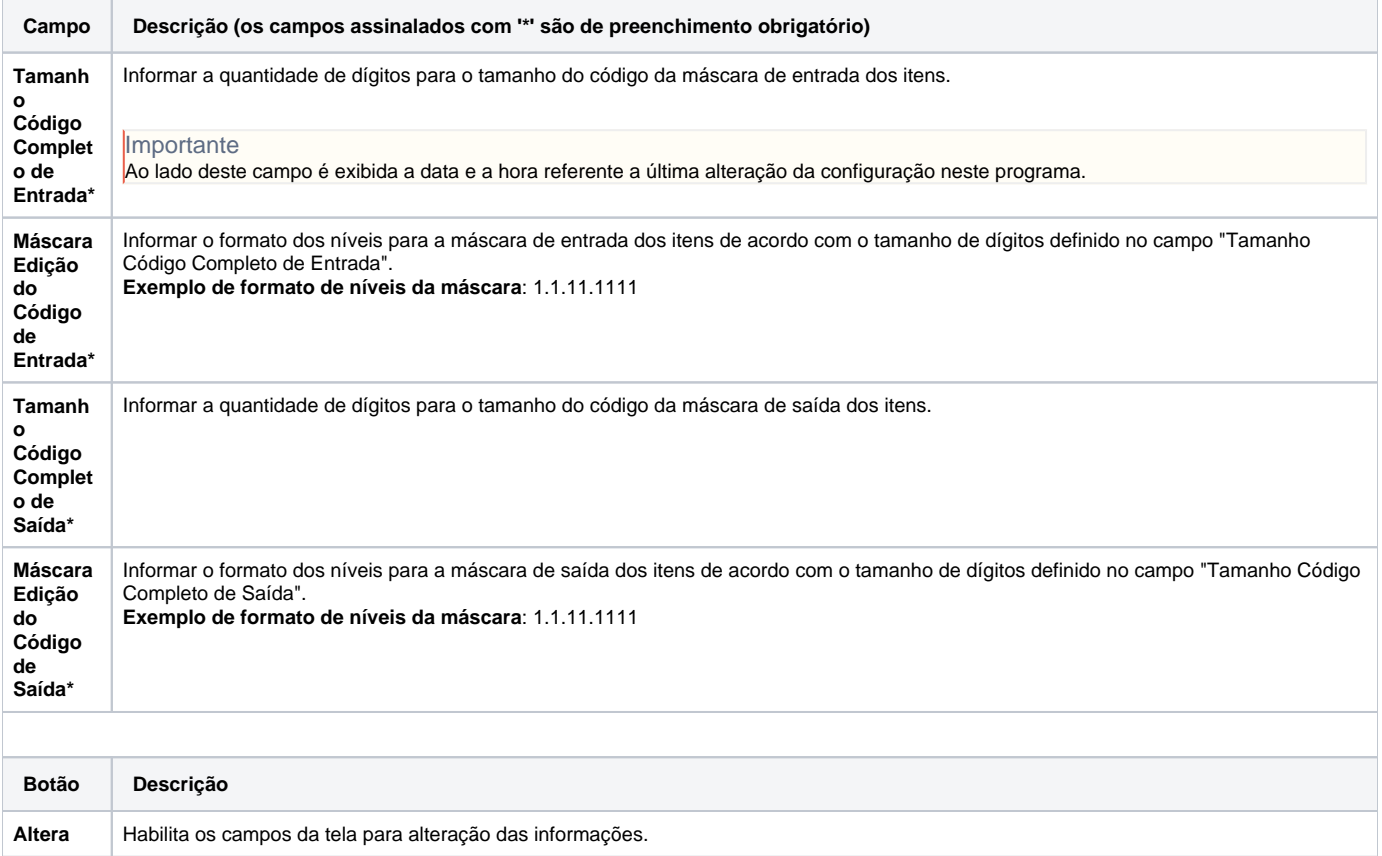

**Configur ações**

Apresenta tela com opções de configuração de máscaras para seleção.

**Importante** 

## As opções são:

**Dados Genéricos-** apresenta o programa [Configuração de Dados Genéricos \(CCCGI006\)](https://centraldeajuda.consistem.com.br/pages/viewpage.action?pageId=104530375) para que sejam efetuadas configurações de dados gerais que serão utilizadas no cadastro de itens.

**Código de Barras EAN-** apresenta tela com opções para configuração do código de barras do tipo [EAN](https://centraldeajuda.consistem.com.br/display/BDC/EAN) para seleção.

As opções são:

-Da Empresa: apresenta o programa [Configuração de Código de Barras GTIN \(CCCGI003\)](https://centraldeajuda.consistem.com.br/pages/viewpage.action?pageId=45909104) para a configuração da faixa de números do código de barras EAN para os itens da empresa.

-Terceiros: apresenta o programa [Configuração de Código de Barras EAN Terceiros \(CCCGI029\)](https://centraldeajuda.consistem.com.br/pages/viewpage.action?pageId=35165902) para a configuração da faixa de números do código de barras EAN para os itens de terceiros.

**Complementos Genéricos-** apresenta o programa [Configuração de Complemento Genérico \(CCCGI007\)](https://centraldeajuda.consistem.com.br/pages/viewpage.action?pageId=246973535) para configurar quais campos de informações genéricas deverão ser exibidos na tela do programa [Complementos Genéricos \(1\) \(CCCGI075\)](https://centraldeajuda.consistem.com.br/pages/viewpage.action?pageId=56309245) em que o acesso é realizado pelo botão "Opções" do programa [Cadastro de Item \(CCCGI015\).](https://centraldeajuda.consistem.com.br/pages/viewpage.action?pageId=308380008)

**Complementos de Entrada-** apresenta o programa [Configuração de Complemento de Entrada \(CCCGI004\)](https://centraldeajuda.consistem.com.br/pages/viewpage.action?pageId=35165886) para configurar os campos de controle de entrada de itens que deverão ser exibidos no programa [Complemento de Entradas \(CCCGI080\)](https://centraldeajuda.consistem.com.br/pages/viewpage.action?pageId=140115981).

**Complementos de Saída-** apresenta o programa [Configuração de Complemento de Saída \(CCCGI005\)](https://centraldeajuda.consistem.com.br/pages/viewpage.action?pageId=35165888) para configurar os campos de controle de saída de itens que deverão ser exibidos no programa [Complemento de Saída \(CCCGI081\)](https://centraldeajuda.consistem.com.br/pages/viewpage.action?pageId=37542649).

**Itens Automático-** apresenta o programa [Configuração de Máscara de Referência por Grupo \(CCCGI002\)](https://centraldeajuda.consistem.com.br/pages/viewpage.action?pageId=280133682) para a configuração das informações para a geração de itens Filhos com base nos dados do item Pai. Esta configuração é utilizada nas regras de geração de itens e é executada em mais de um programa do sistema Consistem como, por exemplo, no programa [Cadastro de Engenharia \(CCTCP020\)](https://centraldeajuda.consistem.com.br/pages/viewpage.action?pageId=134878288) do módulo PPCP-Confecção.

### Importante

Continuação das opções do botão "Configurações":

**Níveis-** apresenta tela com opções de configuração de níveis de máscaras para seleção. (Para efetuar o acesso da opção "Níveis", o campo "Formação das Estruturas de Itens" do programa [Configuração de Dados Genéricos \(CCCGI006\)](https://centraldeajuda.consistem.com.br/pages/viewpage.action?pageId=104530375) deverá estar configurado com a opção "1-Numérico Estruturado".).

As opções são:

- Configuração da Máscara do Reduzido: apresenta o programa [Configuração da Máscara do Reduzido \(CCCGI116\)](https://centraldeajuda.consistem.com.br/pages/viewpage.action?pageId=35165916) para configurar os códigos de níveis de máscaras que serão utilizados em códigos editados de produtos.

- Cadastra Níveis das Máscaras: apresenta tela com opções de tipo de itens para efetuar as configurações dos níveis das máscaras. As opções são:

- Materiais: apresenta o programa [Cadastro dos Níveis da Máscara \(CCCGI120\)](https://centraldeajuda.consistem.com.br/pages/viewpage.action?pageId=35165917) para configurar as informações dos níveis que compõem a máscara de entrada de Materiais.

- Acabados: apresenta o programa [Cadastro dos Níveis da Máscara \(CCCGI120\)](https://centraldeajuda.consistem.com.br/pages/viewpage.action?pageId=35165917) para configurar as informações dos níveis que compõem a máscara de saída de Acabados.

- Cadastra Níveis Sintéticos: apresenta tela com opções de tipo de itens para cadastrar as variações dos níveis de máscara configurados na opção Cadastra Níveis das Máscaras.

As opções são:

- Materiais: apresenta tela com opções de níveis de máscaras de Materiais para o cadastro das variações. As opções de níveis serão exibidas de acordo com as configurações realizadas na opção Cadastra Níveis das Máscaras no programa [Cadastro dos Níveis da](https://centraldeajuda.consistem.com.br/pages/viewpage.action?pageId=35165917)  [Máscara \(CCCGI120\)](https://centraldeajuda.consistem.com.br/pages/viewpage.action?pageId=35165917) para cada empresa e/ou ramo de atividade. Exemplo: Tipo, Família, Grupo, Subgrupo, entre outras opções. Atenção! Após selecionar uma das opções de níveis, é apresentado o programa [Níveis \(CCCGI126\)](https://centraldeajuda.consistem.com.br/pages/viewpage.action?pageId=35165918) para o cadastro das variações do nível selecionado.

- Acabados: apresenta tela com opções de níveis de máscaras de Acabados para o cadastro das variações. As opções de níveis serão exibidas de acordo com as configurações realizadas na opção Cadastra Níveis das Máscaras no programa Cadastro dos Níveis da [Máscara \(CCCGI120\)](https://centraldeajuda.consistem.com.br/pages/viewpage.action?pageId=35165917) para cada empresa e/ou ramo de atividade. Exemplo: Classificação, Grife, Linha, entre outras opções. Atenção! Após selecionar uma das opções de níveis, é apresentado o programa [Níveis \(CCCGI126\)](https://centraldeajuda.consistem.com.br/pages/viewpage.action?pageId=35165918) para o cadastro das variações do nível selecionado.

#### Importante

Continuação das opções do botão "Configurações":

**Campos p/ Alteração no Item Filho-** apresenta o programa [Configuração do Bloqueio de Alteração de Campos no Cadastro de Itens](https://centraldeajuda.consistem.com.br/pages/viewpage.action?pageId=35165893)  [\(CCCGI009\)](https://centraldeajuda.consistem.com.br/pages/viewpage.action?pageId=35165893) para configuração de quais dados poderão ser alterados nos itens filhos.

**Empresa p/ Copiar Cadastro de Itens-** apresenta o programa [Configuração de Cópia de Item \(CCCGI160\)](https://centraldeajuda.consistem.com.br/pages/viewpage.action?pageId=35165919) para configurar a transferência geral de itens entre empresas.

**Transferências Automáticas-** apresenta o programa [Configuração de Transferência Automática de Itens \(CCCGI175\)](https://centraldeajuda.consistem.com.br/pages/viewpage.action?pageId=45909135) para configurar os dados para a transferência automática de itens entre empresas no momento em que é cadastrado novo item e/ou alterado itens já cadastrados.

**Interligados-** apresenta o programa [Configuração de Sequência para Interligados \(CCCGI270\)](https://centraldeajuda.consistem.com.br/pages/viewpage.action?pageId=86977737) para geração de itens interligados no estoque. Esta configuração possibilita que um item seja substituído por outro no estoque com especificações iguais ou semelhantes e que atendem as necessidades.

**Atalhos p/ Próximos Reduzidos-** apresenta o programa [Configuração de Atalhos para Próximo Reduzido \(CCCGI195\)](https://centraldeajuda.consistem.com.br/pages/viewpage.action?pageId=86977738) para configurar teclas de atalho com faixas(intervalos) de códigos reduzidos para sugestão no programa [Cadastro de Item \(CCCGI015\)](https://centraldeajuda.consistem.com.br/pages/viewpage.action?pageId=308380008). Exemplo: após configurar a tecla "A" com faixa de códigos reduzidos de 1000 até 2000, ao acessar o programa [Cadastro de Item \(CCCGI015\)](https://centraldeajuda.consistem.com.br/pages/viewpage.action?pageId=308380008) e ao acionar a tecla "A", será sugerido no campo "Código" o próximo código reduzido ainda não utilizado entre 1000 e 2000.

### Atenção

As descrições das principais funcionalidades do sistema estão disponíveis na documentação do [Consistem ERP Componentes.](http://centraldeajuda.consistem.com.br/pages/viewpage.action?pageId=56295436) A utilização incorreta deste programa pode ocasionar problemas no funcionamento do sistema e nas integrações entre módulos.

Exportar PDF

Esse conteúdo foi útil?

Sim Não